# **Pushover analysis first steps**

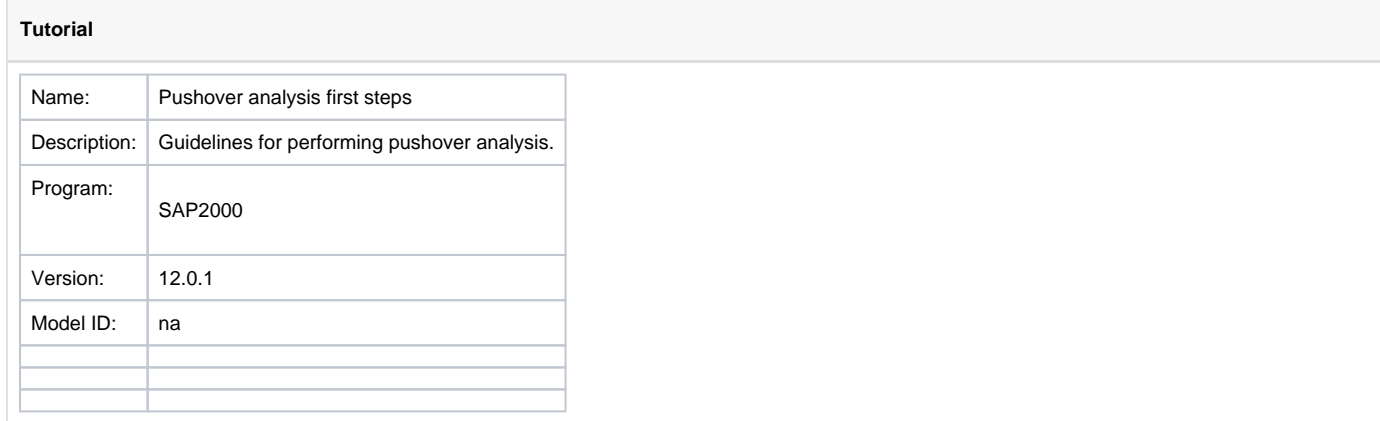

This tutorial was initially written for [SAP2000,](https://wiki.csiamerica.com/display/sap2000/Home) though the general procedure also applies to [CSiBridge](https://wiki.csiamerica.com/display/csibridge/Home).

#### **On this page:**

An overview of the procedure for **pushover analysis** is given as follows:

# Create the computational model

- Create the computational model, without pushover data, using conventional [modeling](https://wiki.csiamerica.com/display/kb/Modeling+techniques) techniques.
- Define properties for pushover [hinges](https://wiki.csiamerica.com/display/kb/Hinge) using Define > Section Properties > Hinge Properties. Hinges may be defined manually or by using one of several default specifications which are available.
- Assign the pushover hinges to selected [frame](https://wiki.csiamerica.com/display/kb/Frame) objects using Assign > Frame > Hinges.
- Select Define > Load Patterns to define [load patterns](https://wiki.csiamerica.com/display/kb/Load+pattern) which will contain the loads applied during pushover analysis.

### Define a nonlinear static load case

- Select Define > Load Cases > Add New Load Case to define a [nonlinear](https://wiki.csiamerica.com/display/kb/Nonlinear) static [Load case](https://wiki.csiamerica.com/display/kb/Load+case) which will apply the previously-defined load pattern. This load case may be force-controlled (pushed to a specified force level) or displacement-controlled (pushed to a specified displacement).
- Select Other Parameters > Results Saved to Multiple States such that various parameters may be plotted for each increment of applied loading.

## Run the analysis

Select Analyze > Run Analysis to run the static-pushover analysis.

### Review results

- To plot base shear vs. monitored displacement, select Display > Show Static Pushover Curve. Additional variables are also available for plotting.
- To plot hinge deformation vs. applied loading, select Display > Show Hinge Results. Moment as a function of plastic rotation is one such option.
- To review displacement and the step-by-step sequence of hinge formation, select Display > Show Deformed Shape.
- To review member forces on a step-by-step basis, select Display > Show Forces/Stresses > Frames/Cables.
- Select Display > Show Plot Functions to plot response at each step of the pushover analysis, including joint displacement, frame member forces, etc.

# See Also

- [CSI](https://www.csiamerica.com) [Analysis Reference Manual](https://wiki.csiamerica.com/display/doc/CSI+Analysis+Reference+Manual) (Nonlinear Static Analysis > Static Pushover Analysis, page 394)
- Habibullah, A., Pyle, S. (1998). [Practical Three Dimensional Nonlinear Static Pushover Analysis](http://www.csiberkeley.com/support/technical-papers), Computers and Structures, Inc., Berkeley, CA
- CSI [Watch & Learn](http://www.csiamerica.com/support/watch-and-learn) video series, [SAP2000](https://wiki.csiamerica.com/display/sap2000/Home) Tutorial 21, Static Pushover Analysis